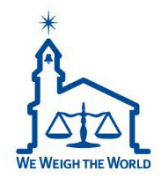

# **CL7200 PDF Guide Master-Satellite Function**

2022 CAS USA CL Product Manager Michael McNally

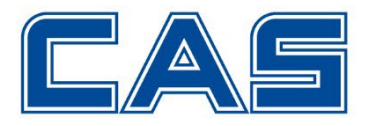

**The new update has improved the useability of the existing Master-Satellite function, as well as adding new user requested features to this tool. In this guide we will cover setup, troubleshooting and why the Master-Satellite function could be a selling point for your end users or a useful tool for your existing setup.** 

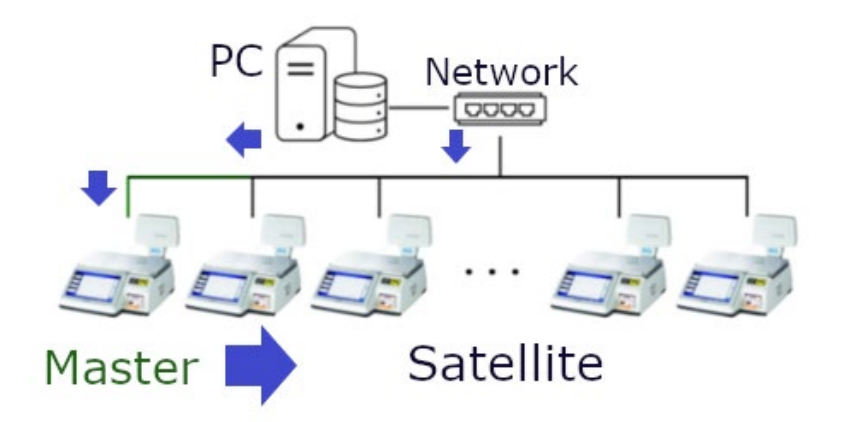

**This guide applies to:**

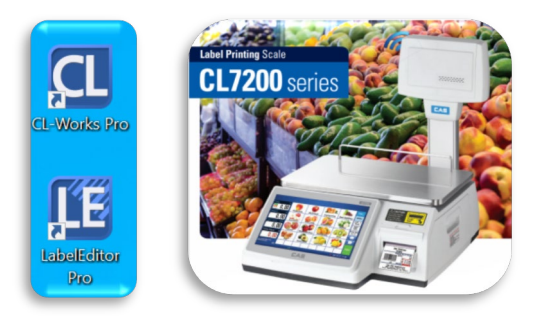

**For more information about this update AND to browse our how-to videos, please visit our updated website.** 

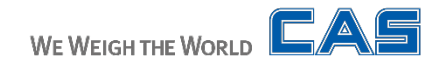

## www.cas-usa.com

# **1. Mast./Sat. Details and Initial Setup**

### **Master-Satellite is a tool that allows data changes, that are made on a MASTER scale to be automatically shared and updated on any SATELLITE scales on that same network.**

\*Before starting it may be helpful to watch our CL7200 Network video. Which can be found on our website OR on YouTube:<https://youtu.be/OuWEl3GPJS8>

### **GETTING STARTED**

**In this example we will have our MASTER scale and only '1' Satellite scale. You may have up to 16 SATELLITE scales. To get started we need to use MENU 1911 to set your MASTER scale to 1(Master) and your SATELLITE to 2(Satellite). \* Do the same for other SAT Scales just make sure to give it a new Scale No.** 

\*Make sure to always press the SAVE key, unless otherwise noted, to save your changes. Master Satellite School and the Satellite School and the Satellite School and the Satellite

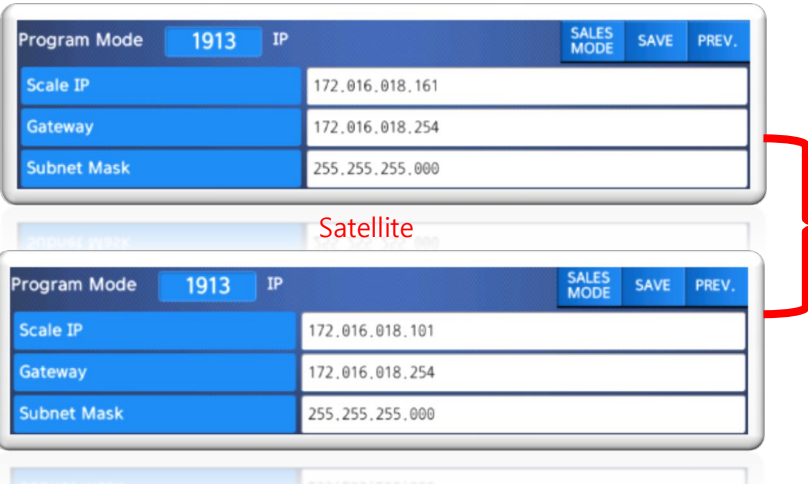

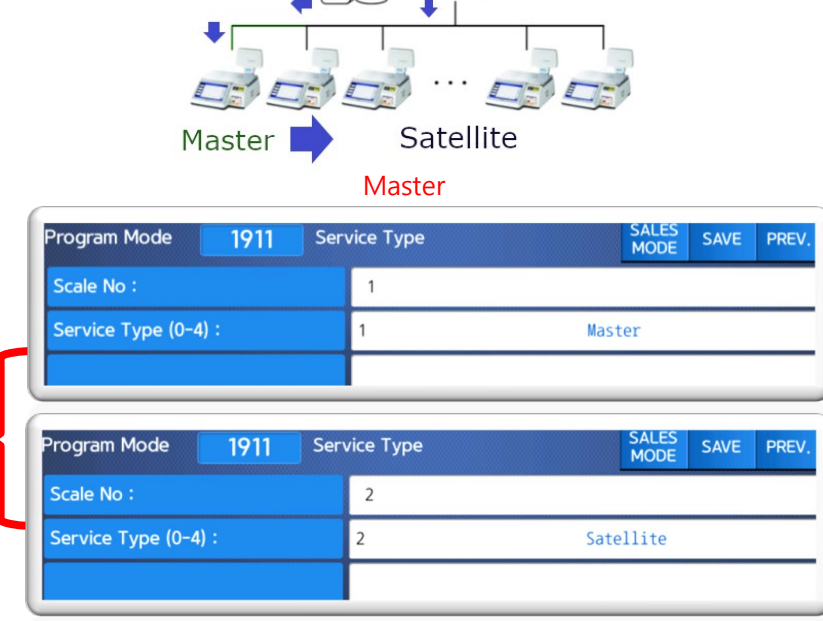

Network

**Next, if you haven't already, Give your MASTER and SAT scale a unique IP address, and confirm your Network Gateway/Subnet Mask.**

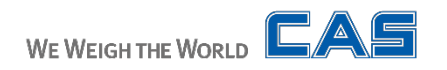

#### **2. Finishing Initial Setup** रिष्ट्

**Next, on the SATELLITE scale go to MENU 1914 and enter the MASTER scale's IP and Port. \*It will usually be 20304.**

**Master** 

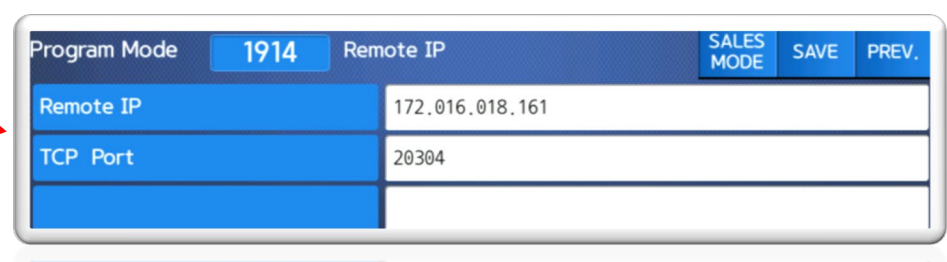

**SALES** Program Mode 1961 **New/Edit Satellite Scale SAVE** PREV. **MODE** No:  $\overline{2}$ Scale IP 172.016.018.101 \*your SAT scale IP **TCP Port** 20304 SALES<br>MODE Program Mode 1961 New/Edit Satellite Scale **SAVE** PREV. Use:

**Next, on BOTH scales, use MENU 1920 to set 'Send Changed PLU' to Y. Make sure to press the SAVE key.**

**This will Automatically and instantly send changes to PLU data from the MASTER scale to the Sat. scales. If PLU data fails to transfer a Master Force download option is possible.**

**For the next step, on your MASTER scale, enter the IP and Port for each Satellite scale.**

**\*Make sure to give each scale a unique No and \*Scroll to second menu page and set Use to: Y.**

### **Press the SAVE key to add the new SAT scale**

#### Master & SatelliteSALES<br>MODE **Program Mode** 1920 Application SAVE PREV **Buzzer On Network Err** Y **Allow Background Comm.**  $\mathsf Y$ Send Changed PLU **WE WEIGH THE WORI**

#### **Satellite**

# **3. Testing Conn. And PLU Data**

**Now it is time to test our connection. On the MASTER scale, use MENU 1962 to check the connection for your SATELLITE scales. If setup correctly you should see all SAT Scales here with a 100% connection.**

**\*If your scale has under or over 100%, we will cover troubleshooting that issue at the end of this guide.**

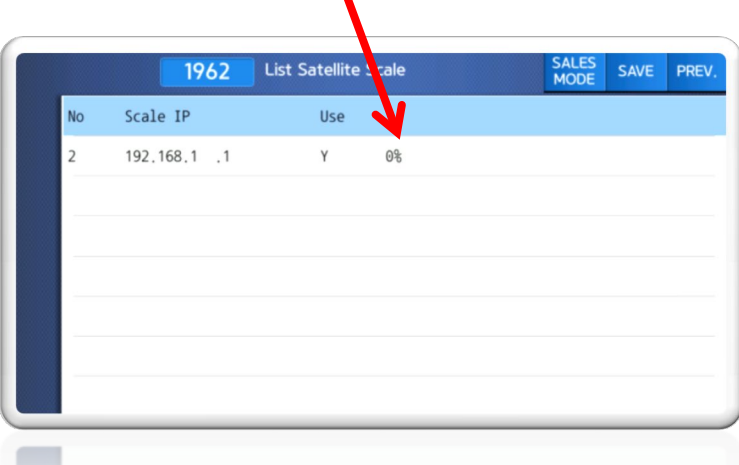

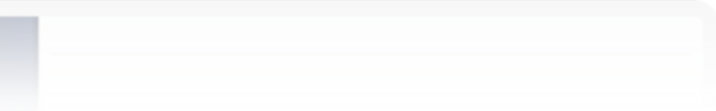

#### **SALES** 1962 **List Satellite Scale SAVE PREV MODE** Scale IP **No** Use  $\overline{2}$ 172. 016. 018. 101 Y 100%

\* The 1960 MENU is where you can add new SAT Scales, see list of existing scales and delete scales from your Mast/Sat network.

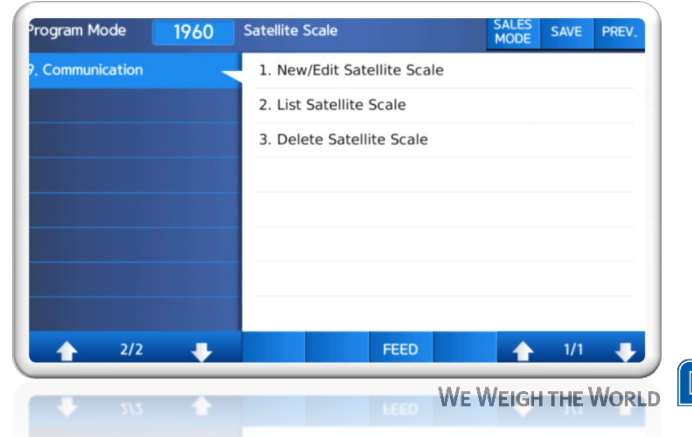

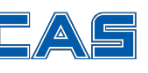

**Master** 

# **4. Copying Data to Sat. Scales**

**With our connection established, PLU data<br>
changes on the MASTER scale should start pushing Automatically. We can also now copy ADDITIONAL Data from our MASTER scale to the SAT scale.** 

**Use MENU 1950 to select the data you would like to transfer:**

**-Category & page : Transfer Category/Page Names /changes**

- **-Key : Transfer KeyPad changes**
- **-Clerk : Transfer Clerk information/changes**

\*Currently images cannot be sent via Mast-Sat

**Once you've selected all the data to transfer, press the SAVE key. When done, you will get a message indicating that all data was sent successfully.** 

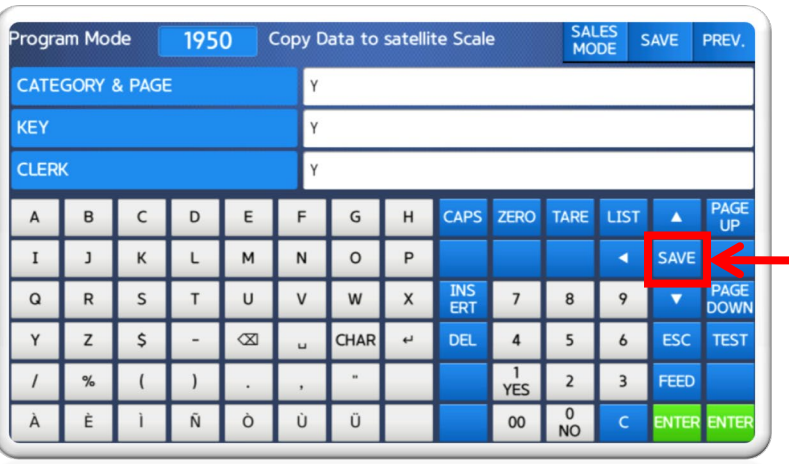

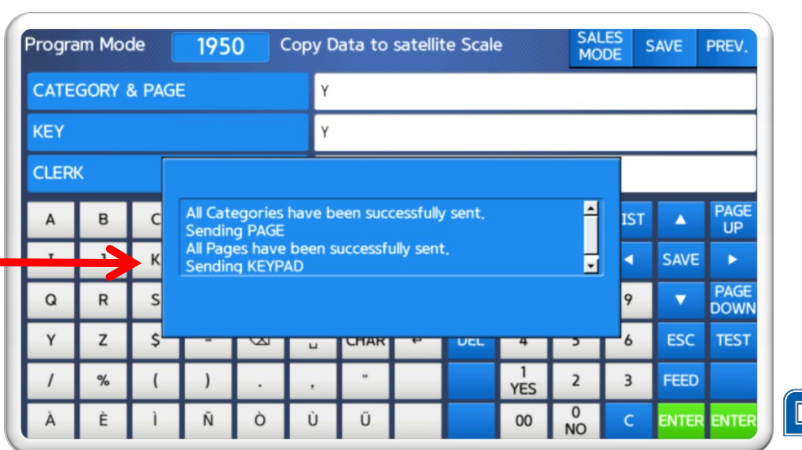

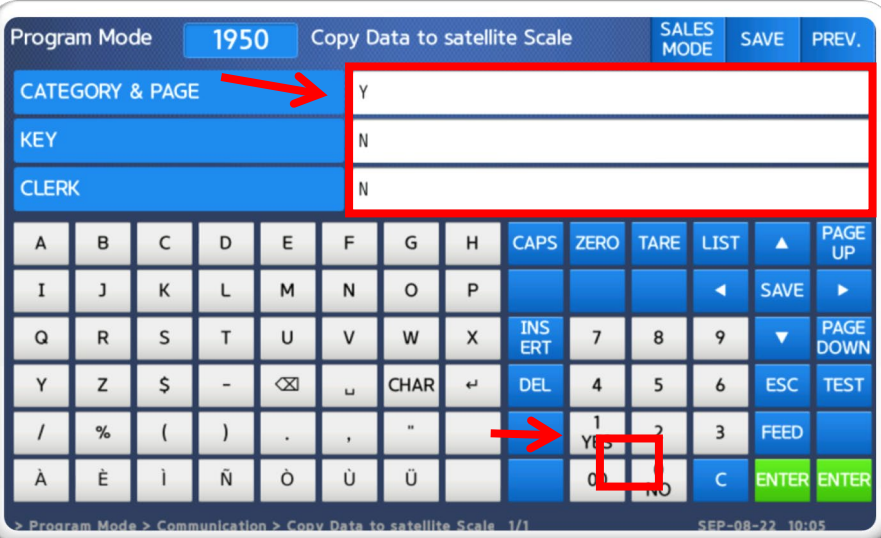

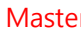

# **5. Testing and Troubleshooting**

**A quick way to test if PLU data is being sent is to just make a quick price change and save your changes on the MASTER scale. The change should be sent instantly to the SATELLITE scale.**

**If the data DOES NOT transfer, try repeating the steps from the previous slide and select just one data category to send and it should push the PLU data as well. That is the MASTER FORCE DOWNLOAD feature.**

**Connection Issues: On MENU 1962, if your scale shows 0% this usually means that the IP is incorrect. TRY deleting old entry and creating a new SAT scale. If the scale shows 99% it usually means that the SAT scale is not powered on. A high number like: 267% usually means a poor network connection, lost connection or that the SAT scale has an outdated firmware. MAKE sure that ALL Master-Satellite scales have the SAME firmware and that they are all on the SAME network.** 

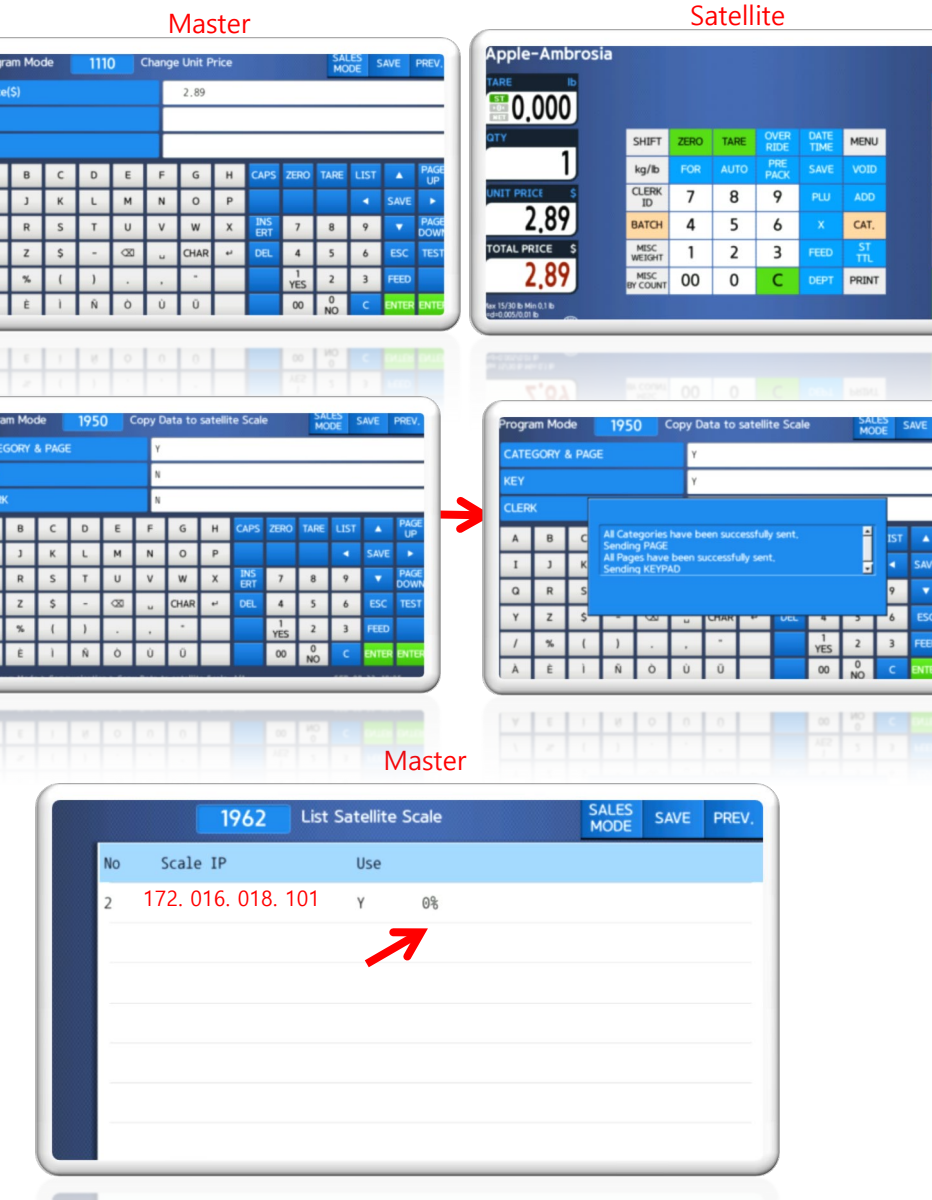

**WE WEIGH THE WORLD** 

**EARC** SEARCH SKU<br>IJMBEI

EDIT<br>KEY

 $\overline{c}$ 

FEED

### **5. Testing and Troubleshooting**  $\int d\mathbf{r}$

**If you are still having issues after following the steps on this guide, reach out to your local dealer. If you dont have a dealer, please reach out to us directly. E-mail your details to: [sales@cas-usa.com](mailto:sales@cas-usa.com). Thank you!**

> **Setting up a Master-Satellite network setup for the first time can be confusing and there are lots of steps and pitfalls if you forget necessay info. If videos are more helpful to you, a How-to-Video, explaining and with step-by-step instructions, will be posted on our YouTube channel and our website. For more information please visit:**

# **[www.cas-usa.com](http://www.cas-usa.com/)**

**or [CL YouTube Channel](https://www.youtube.com/playlist?list=PLLCi20V41DXee5eBV_iPMLW-QOdD-jB3V)**

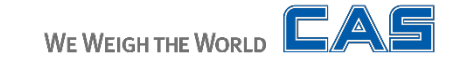